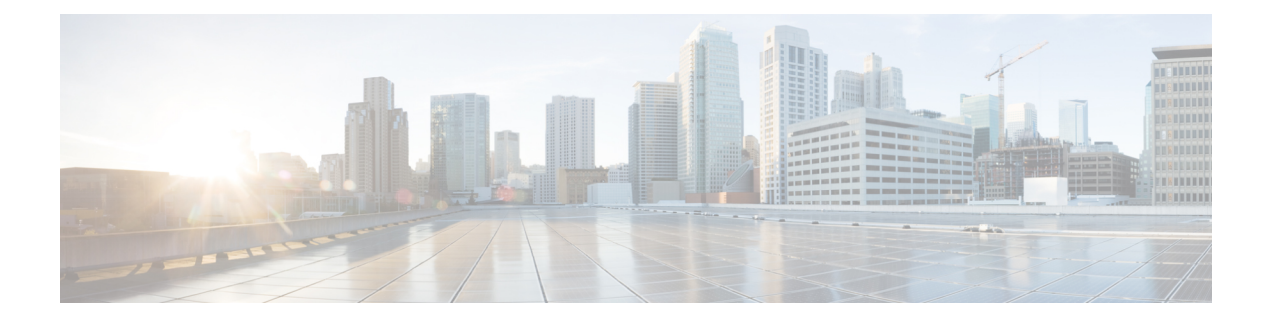

# **Monitoring and Reporting for SVM Accounts**

This chapter contains the following sections:

- About [Monitoring](#page-0-0) and Reporting for SVM Accounts, page 1
- [Managing](#page-1-0) Volumes, page 2
- Managing Volume LIF [Association,](#page-4-0) page 5
- [Managing](#page-4-1) LUNs, page 5
- [Managing](#page-6-0) Qtrees, page 7
- [Managing](#page-7-0) Quotas, page 8
- [Managing](#page-9-0) Initiator Groups, page 10
- [Managing](#page-10-0) Initiators, page 11
- [Managing](#page-11-0) CIFS Shares, page 12
- [Managing](#page-13-0) DNS, page 14
- Managing IP [Hostname,](#page-13-1) page 14
- [Managing](#page-14-0) Export Policies, page 15
- [Managing](#page-15-0) Export Rules, page 16
- [Managing](#page-18-0) Snapshot Policies, page 19
- [Managing](#page-20-0) Port Sets, page 21
- [Managing](#page-21-0) WWPN Aliases, page 22

# <span id="page-0-0"></span>**About Monitoring and Reporting for SVM Accounts**

Cisco UCS Director displays all managed components in each NetApp SVM account.

#### **Components You Can Monitor**

You can monitor each component and perform tasks such as creating, deleting, and modifying these components. The following components are monitored in a NetApp SVM account:

T

- Volumes
- Volume LIF Association
- LUNs
- QTrees
- Quotas
- Initiator Groups
- Initiators
- CIFS Shares
- DNS
- IP Hostname
- Export Rules
- Export Policies
- Portsets
- WWPN Aliases

# <span id="page-1-0"></span>**Managing Volumes**

A volume is a logical file system whose structure is made visible to users when you export the volume to a UNIX host through an NFS mount or to a Windows host through a CIFS share. A volume is the most inclusive of the logical containers. It can store files and directories, qtrees, and LUNs.

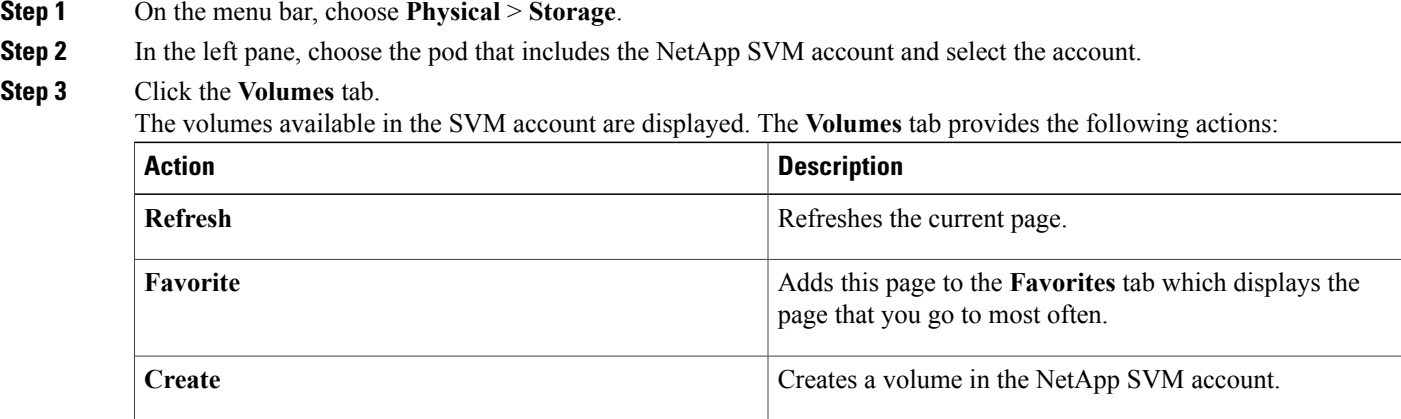

 $\mathbf{I}$ 

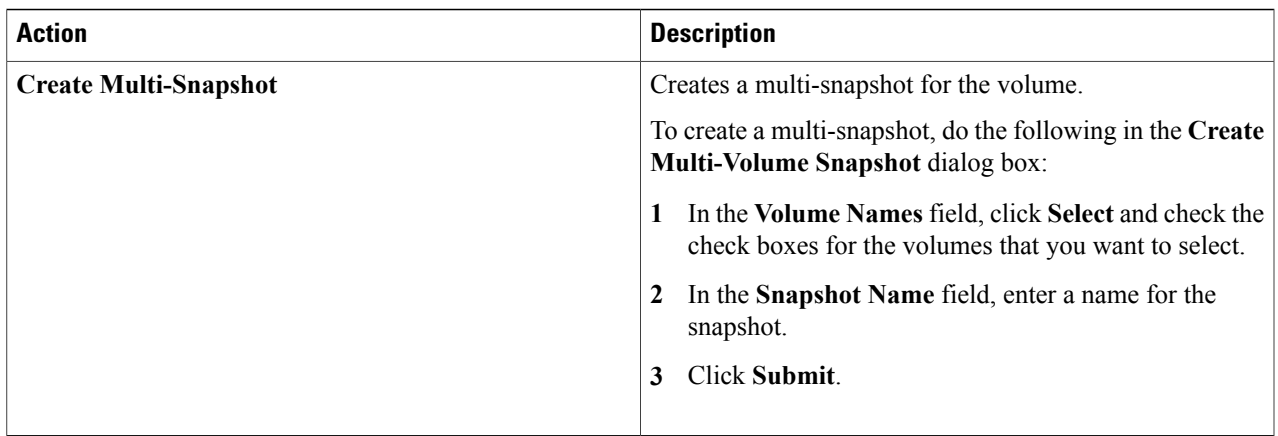

When you choose a volume, the following additional actions appear:

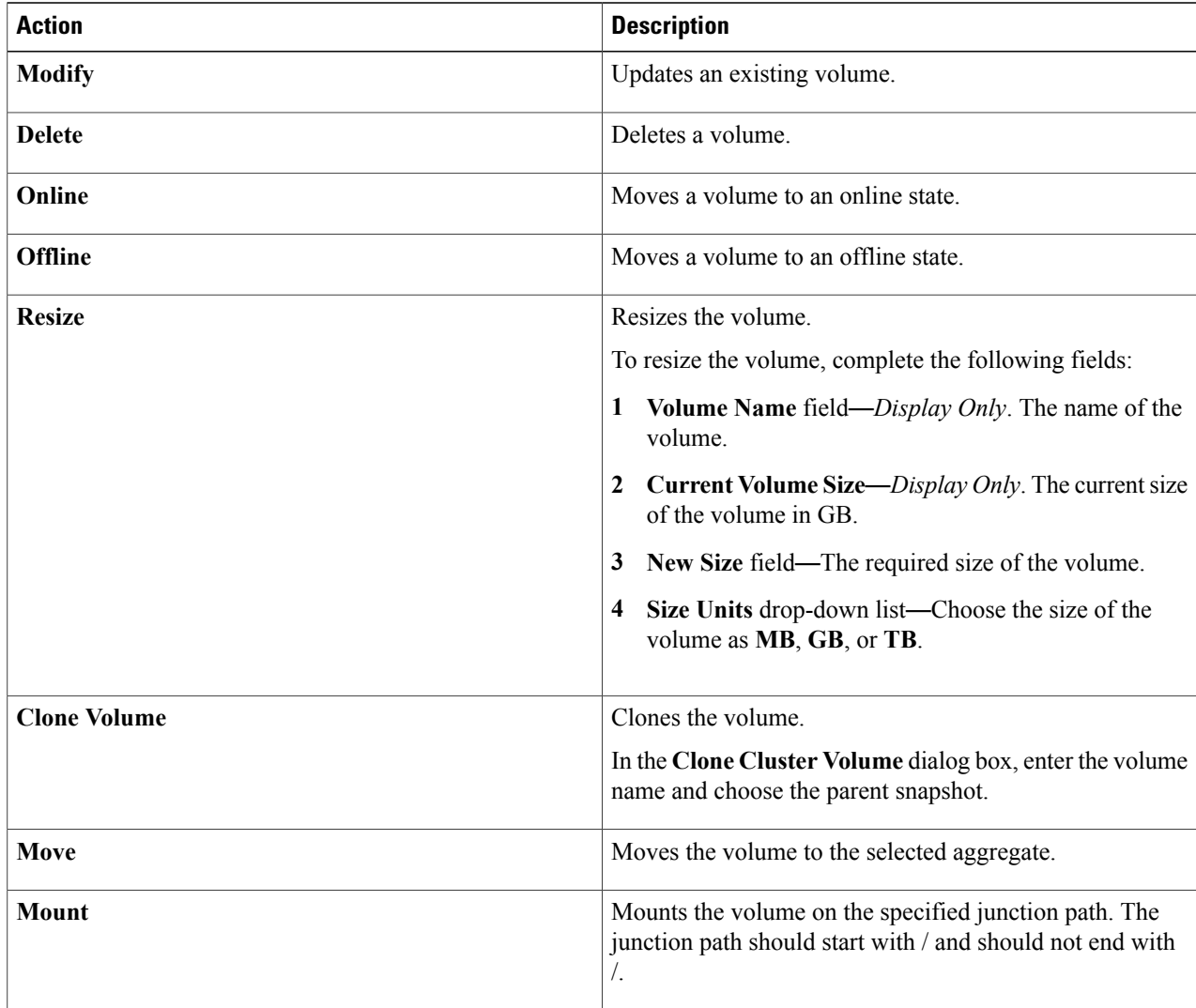

 $\overline{\phantom{a}}$ 

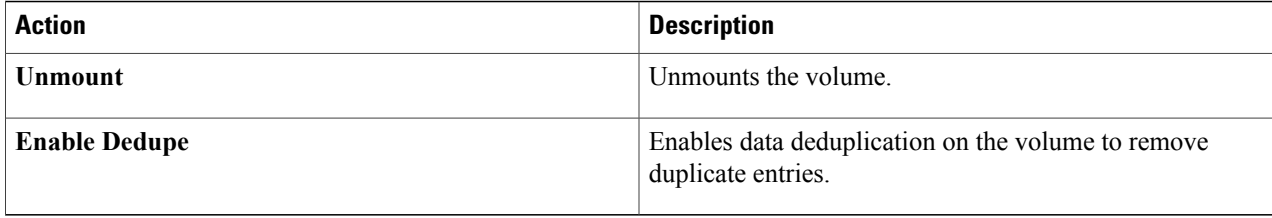

## **Creating a Volume within SVM**

#### **Step 1** Navigate to the **Volumes** tab. For more information about how to navigate to the **Volumes** tab, see the "Managing Volumes" topic.

#### **Step 2** Click **Create**.

#### **Step 3** In the **Create Volume** dialog box, complete the following fields:

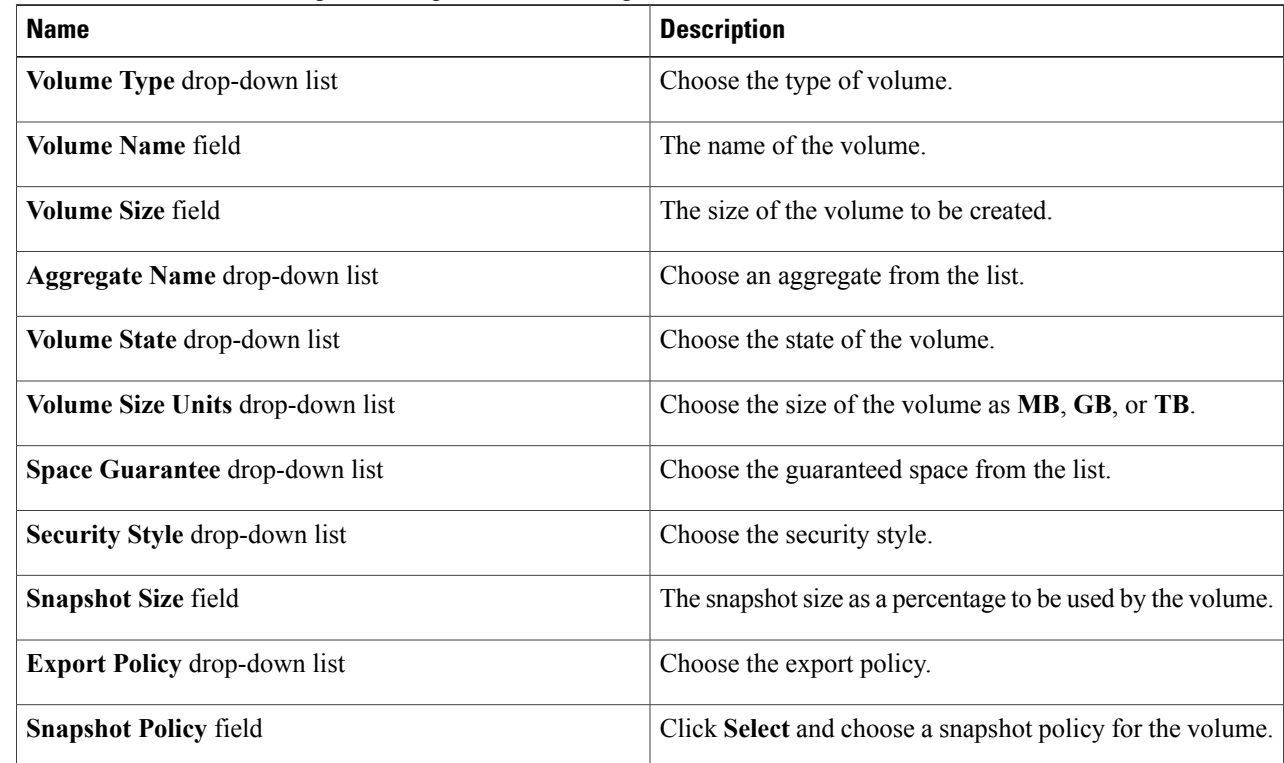

#### **Step 4** Click **Submit**.

# <span id="page-4-0"></span>**Managing Volume LIF Association**

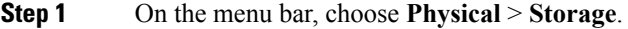

**Step 2** In the left pane, choose the pod that includes the NetApp SVM account and select the SVM account.

#### **Step 3** Click the **Volume LIF Association** tab. The LIFs that are associated with volumes available in the SVM account are displayed. The **Volume LIF Association** tab provides the following actions:

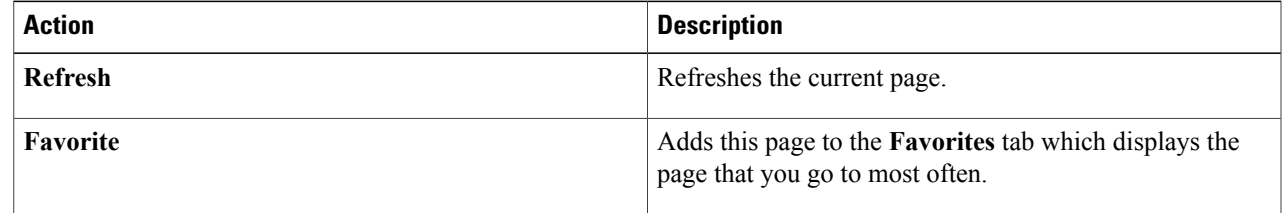

# <span id="page-4-1"></span>**Managing LUNs**

Г

A logical unit number (LUN) is used to identify a logical unit, which is a device that is addressed by the SCSI protocol or similar protocols such as Fibre Channel or iSCSI. LUNs are central to the management of block storage arrays shared over a storage area network (SAN).

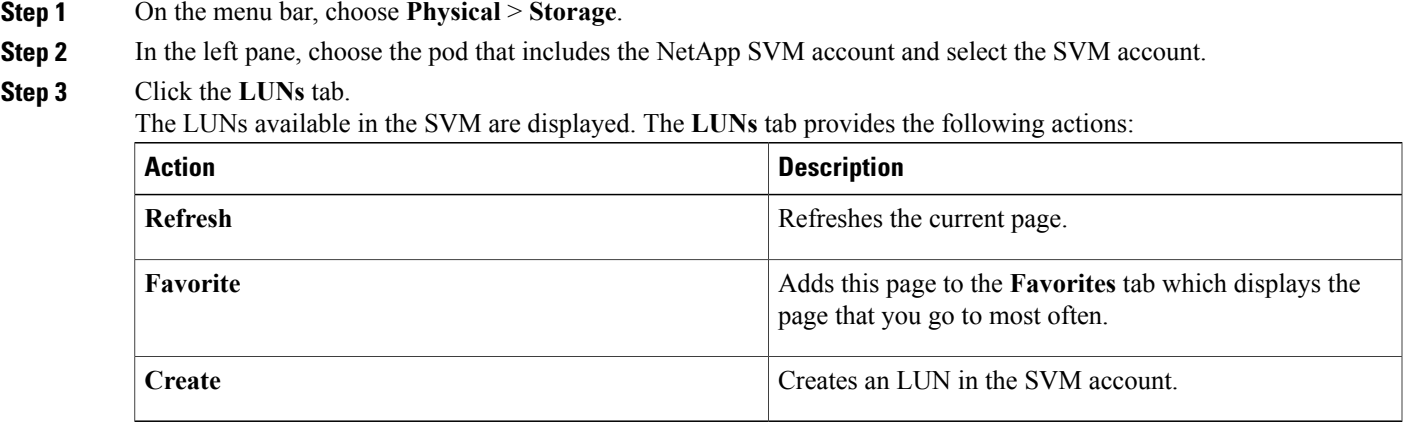

When you choose a LUN, the following additional actions appear:

 $\mathbf I$ 

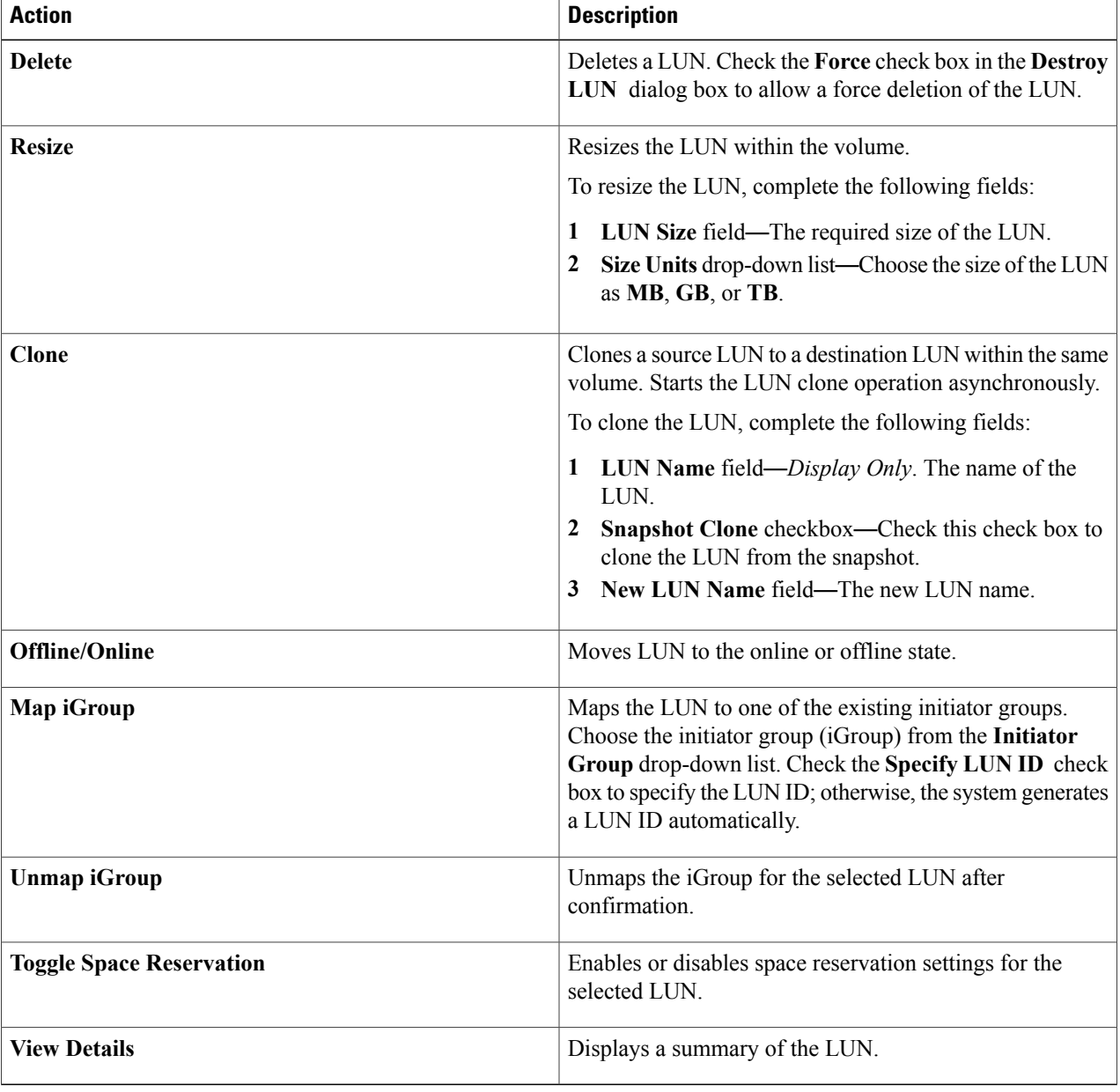

# **Creating a LUN**

**Step 1** Navigate to the **LUNs** tab.

For more information about how to navigate to the LUNs tab, see [Managing](#page-4-1) LUNs, on page 5.

**Step 2** Click **Create**.

**Step 3** In the **Create LUN** dialog box, complete the following fields:

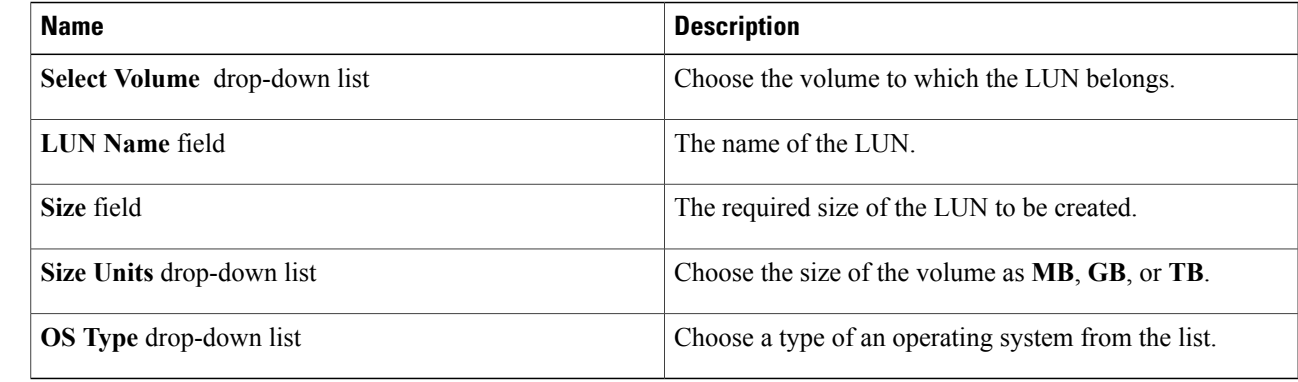

<span id="page-6-0"></span>**Step 4** Click **Submit**.

# **Managing Qtrees**

A qtree is similar in concept to a partition. It creates a subset of a volume to which a quota can be applied to limit its size. As a special case, a qtree can be the entire volume. A qtree is more flexible than a partition because you can change the size of a qtree at any time.

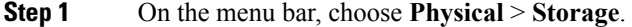

**Step 2** In the left pane, choose the pod that includes the NetApp SVM account and select the SVM account.

#### **Step 3** Click the **QTrees** tab.

The qtree available in the SVM account are displayed. The **QTrees** tab provides the following actions:

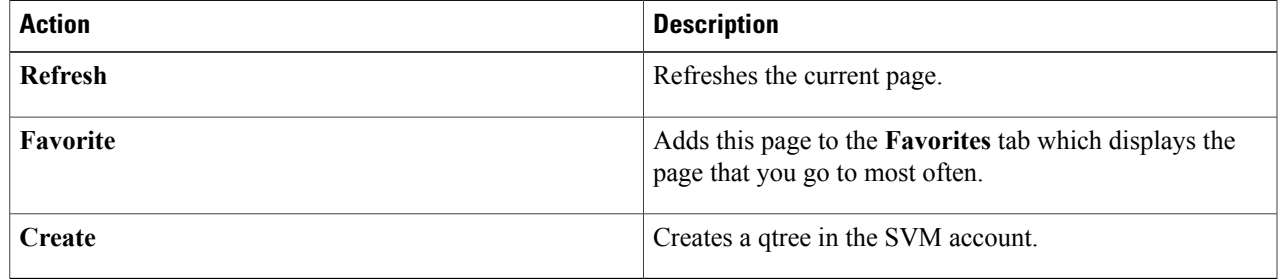

When you choose a Qtree, the following additional actions appear:

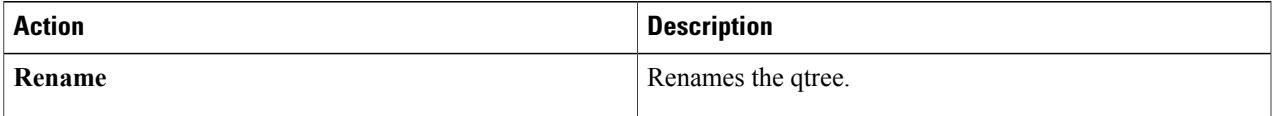

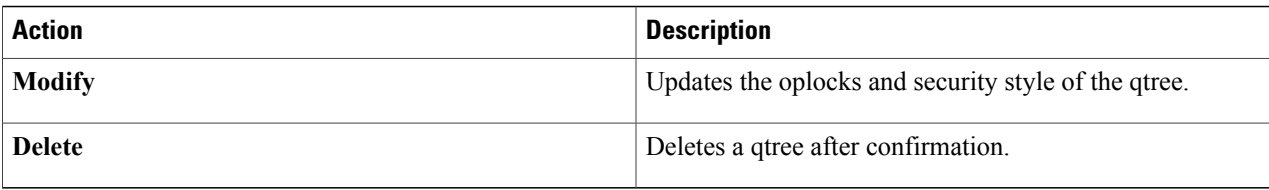

### **Creating a QTree**

**Step 1** Navigate to the **QTrees** tab. For more information about how to navigate to the **QTrees** tab, see the "Managing QTrees" topic. **Step 2** Click **Create QTree**. **Step 3** In the **Create QTree** dialog box, do the following: a) In the **Volume Name** field, click **Select** and choose the volume in which you want to create the qtree. b) In the **Qtree Name** field, enter the name of the qtree. c) Click **Submit**.

# <span id="page-7-0"></span>**Managing Quotas**

A quota limits the amount of disk space and the number of files that a particular user or group can consume. A quota can also restrict the total space and files used in a qtree, or the usage of users and groups within a qtree.

- **Step 1** On the menu bar, choose **Physical** > **Storage**.
- **Step 2** In the left pane, choose the pod that includes the NetApp C-Mode account and select the NetApp C-Mode account.
- **Step 3** Click the **SVMs** tab.
- **Step 4** Click the SVM for which you wish to view details and click **View Details** from the purple drop-down list on the right pane.

#### **Step 5** Click the **Quotas** tab.

The quotas available in the SVM account are displayed. The **Quotas** tab provides the following actions:

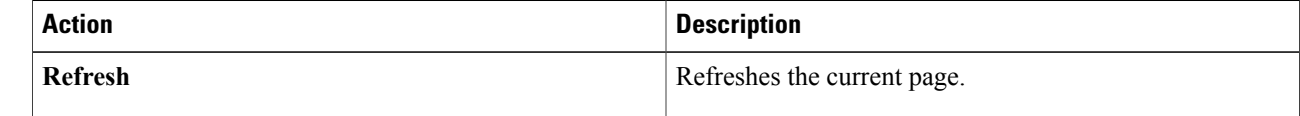

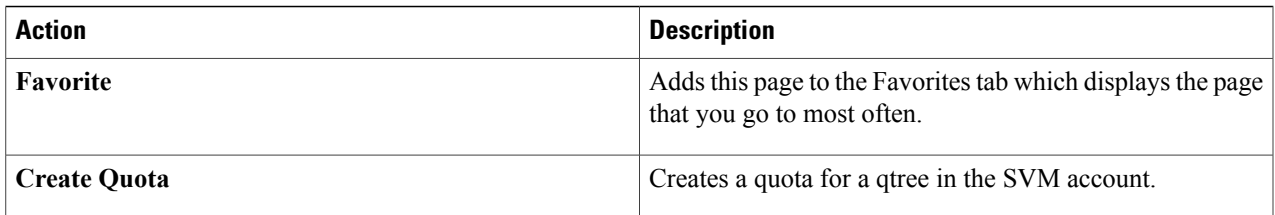

When you choose a quota, the following additional actions appear:

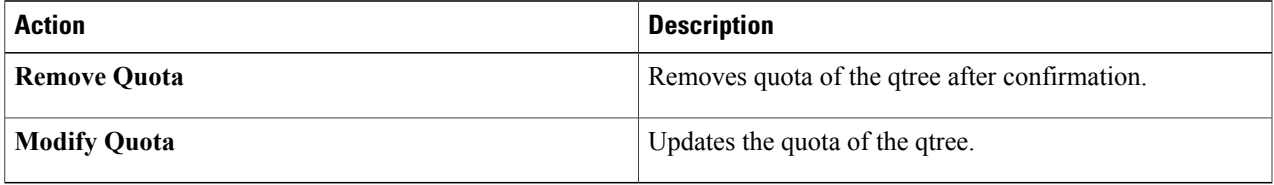

## **Creating a Quota**

**Step 1** Navigate to the **Quotas** tab.

For more information about how to navigate to the **Quotas** tab, see Managing Quotas.

- **Step 2** Click **Create Quota**.
- **Step 3** In the **Create Quota** dialog box, complete the following fields:

Г

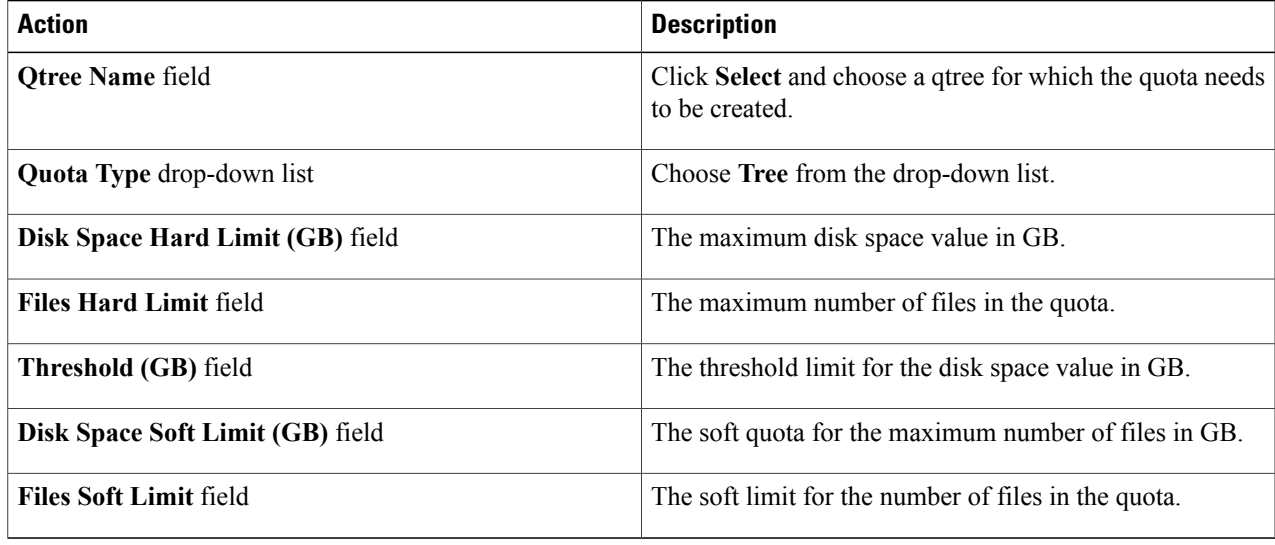

# <span id="page-9-0"></span>**Managing Initiator Groups**

Initiator groups (igroups) specify which hosts can access specified LUNs on the storage system. Initiator groups are protocol-specific.

- **Step 1** On the menu bar, choose **Physical** > **Storage**.
- **Step 2** In the left pane, choose the pod that includes the NetApp SVM account and select the SVM account.

#### **Step 3** Click the **Initiator Groups** tab.

The initiator groups available under the account are displayed. The **Initiator Groups** tab provides the following actions:

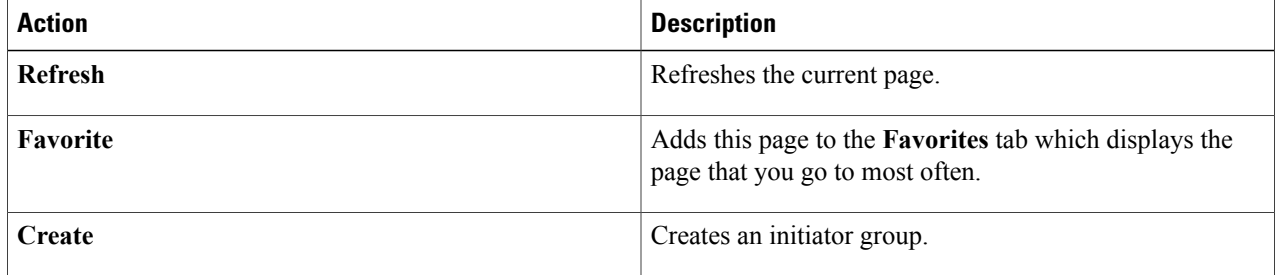

When you choose an initiator group, the following additional actions appear:

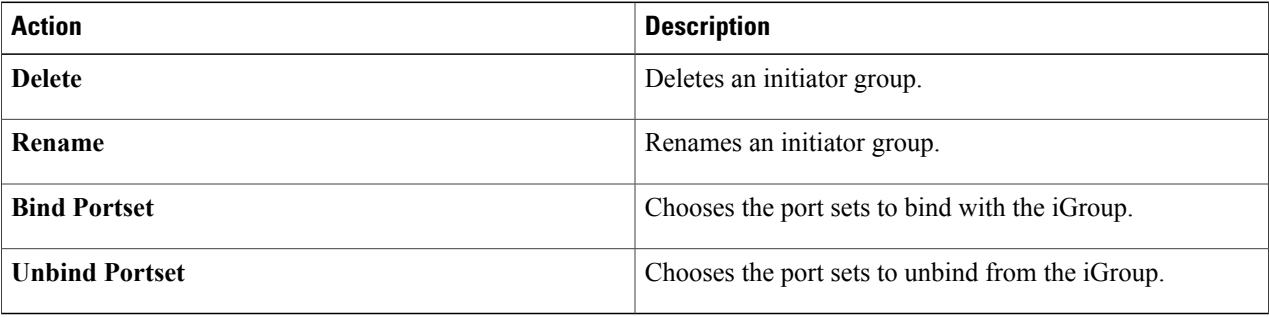

## **Creating an Initiator Group**

**Step 1** Navigate to the **Initiator Groups** tab.

For more information about how to navigate to the **Initiator Groups** tab, see [Managing](#page-9-0) Initiator Groups, on page 10.

**Step 2** Click **Create**.

**Step 3** In the **Create Initiator Group** dialog box, complete the following fields:

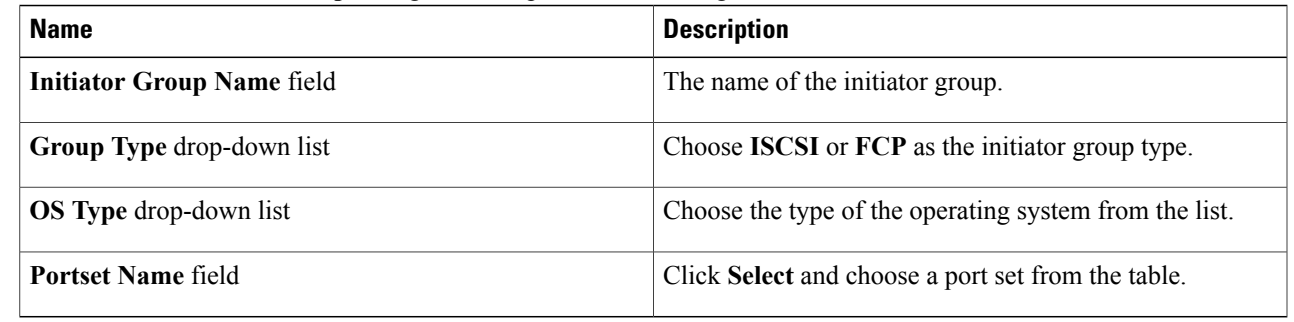

<span id="page-10-0"></span>**Step 4** Click **Submit**.

# **Managing Initiators**

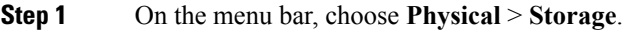

**Step 2** In the left pane, choose the pod that includes the NetApp SVM account and select the SVM account.

**Step 3** Click the **Initiators** tab.

I

The initiators available under the account are displayed. The **Initiators** tab provides the following actions:

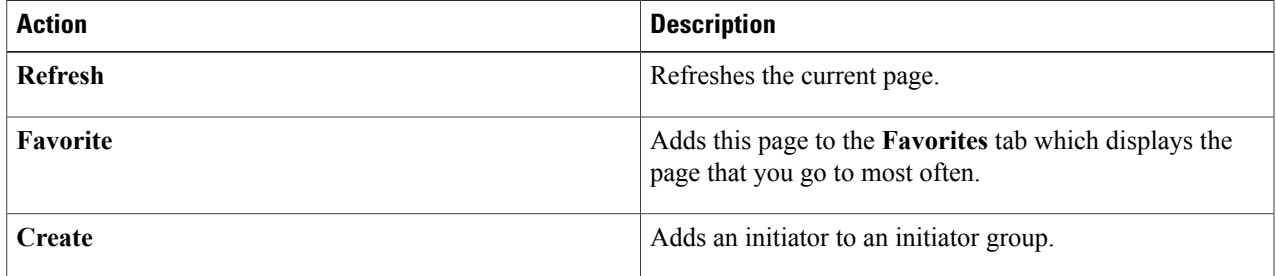

When you choose an initiator, the following additional actions appear:

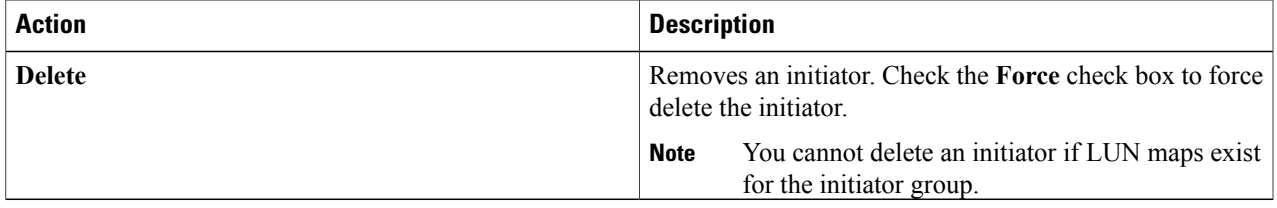

### **Adding an Initiator**

**Step 1** Navigate to the **Initiators** tab. For more information about how to navigate to the **Initiators** tab, see [Managing](#page-10-0) Initiators, on page 11.

**Step 2** Click **Create**.

**Step 3** In the **Create Initiator** dialog box, complete the following fields:

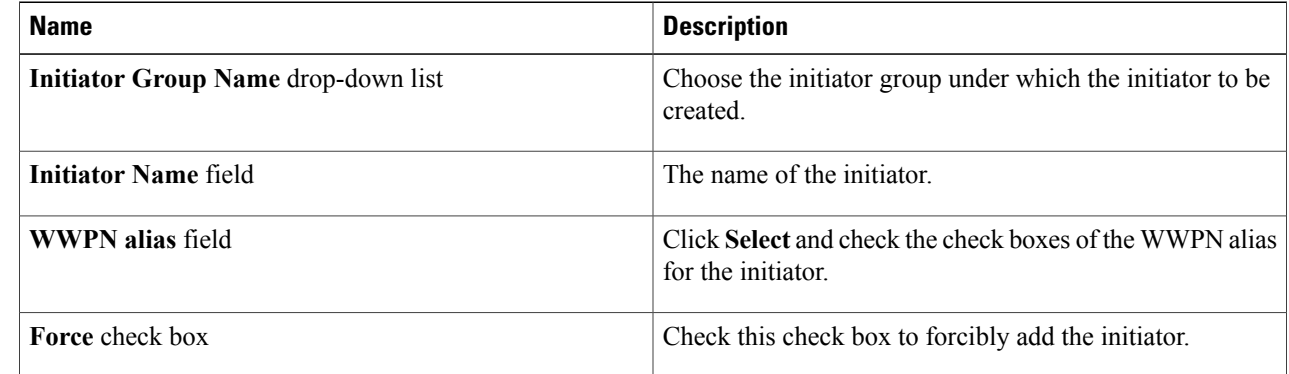

<span id="page-11-0"></span>**Step 4** Click **Submit**.

# **Managing CIFS Shares**

The CIFS protocol is used with Microsoft operating systems for remote file operations (mapping network drives), browsing (through the network neighborhood icon), authentication (Windows NT and Windows 2000), and remote printer services. The core of native Microsoft networking is built around its CIFS services.

**Step 1** On the menu bar, choose **Physical** > **Storage**.

**Step 2** In the left pane, choose the pod that includes the NetApp SVM account and select the SVM account.

**Step 3** Click the **CIFS Shares** tab.

The CIFS shares available in the SVM are displayed. The **CIFS Shares** tab provides the following actions:

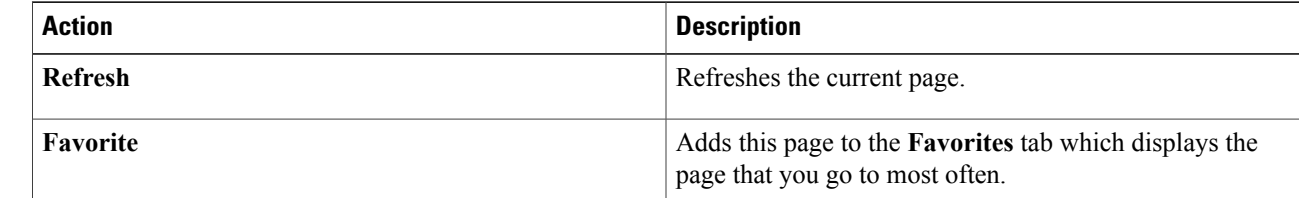

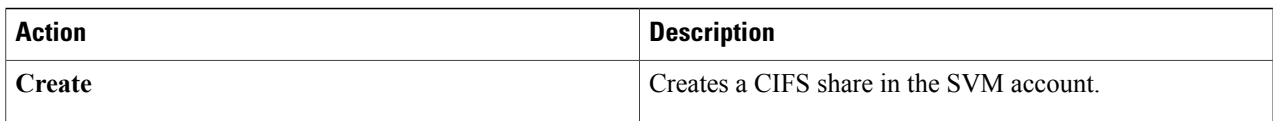

When you choose a CIFS share, the following additional actions appear:

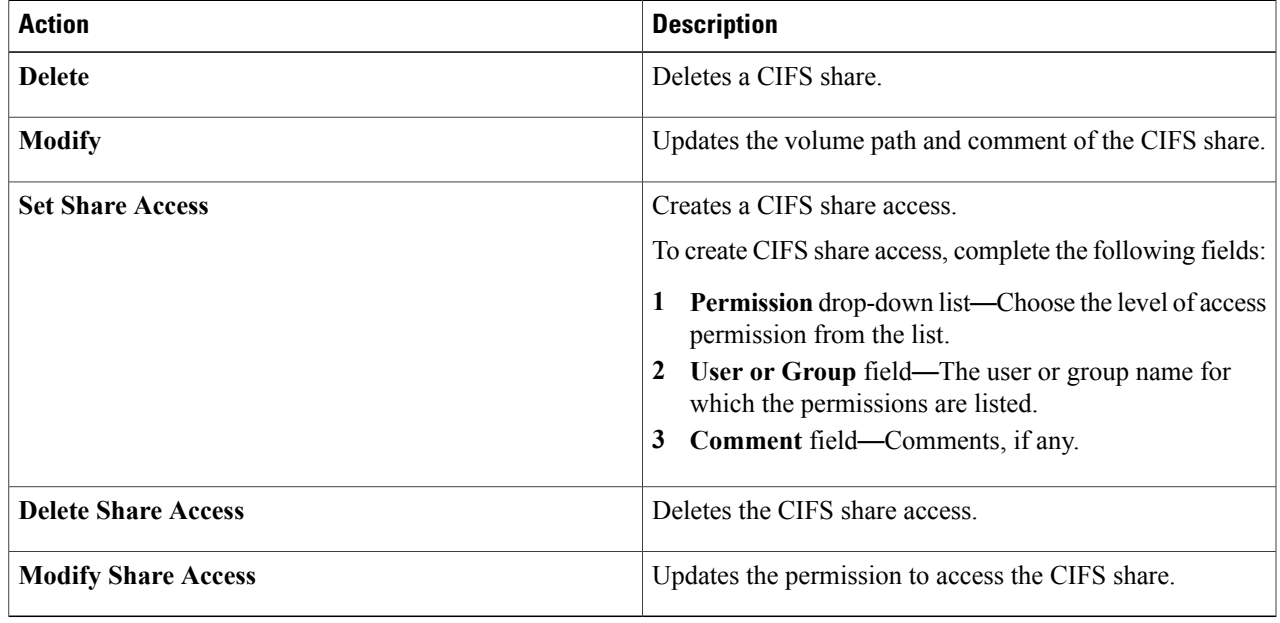

# **Creating CIFS Shares**

 $\mathbf I$ 

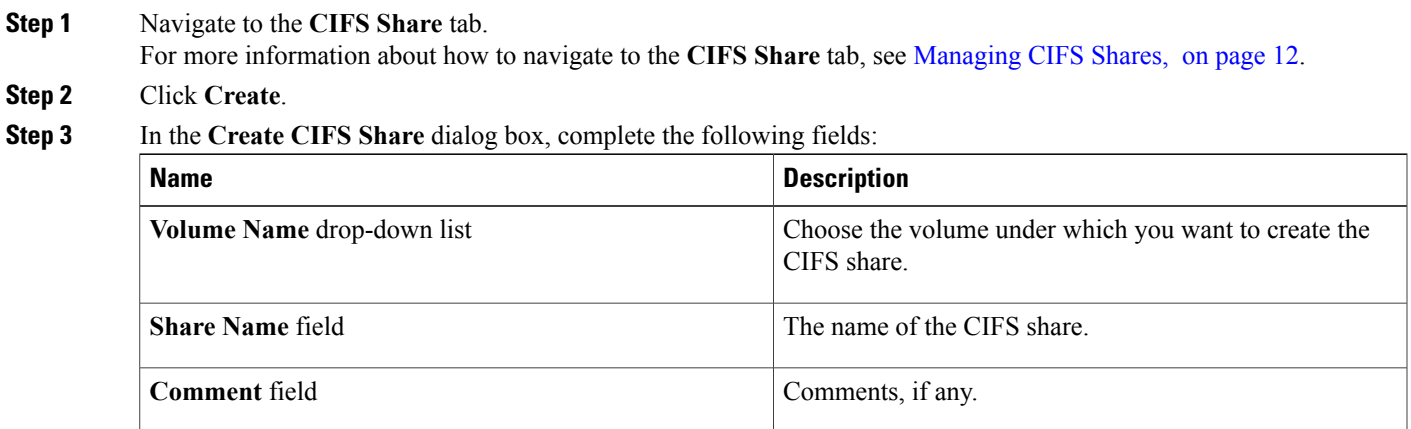

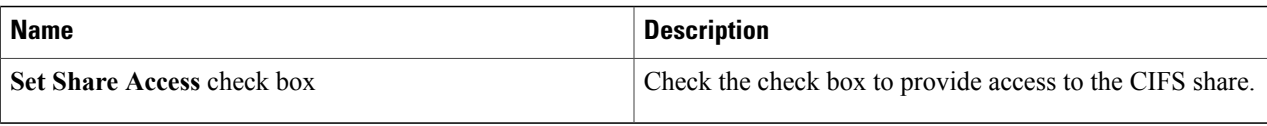

# <span id="page-13-0"></span>**Managing DNS**

You can view the domain, configured name servers, and state of DNS in the SVM account.

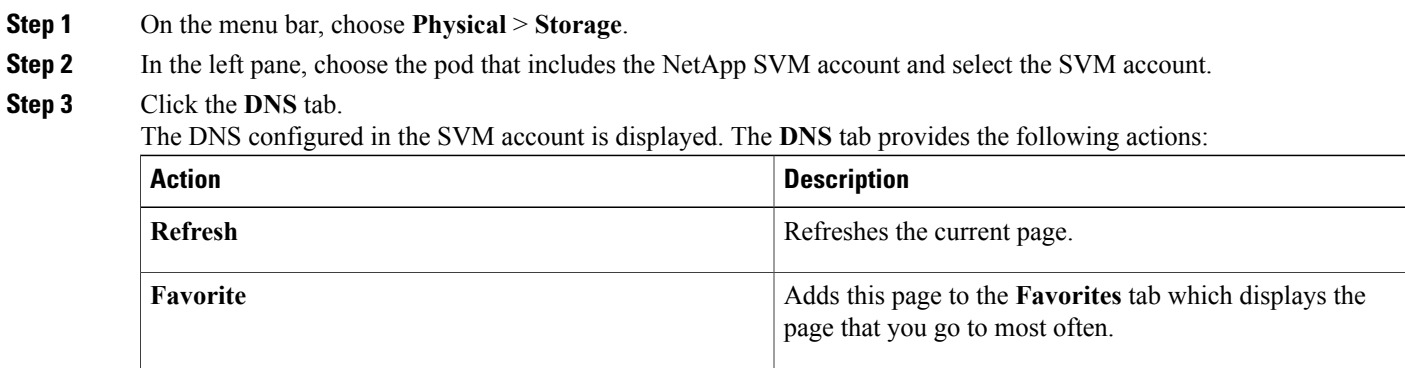

# <span id="page-13-1"></span>**Managing IP Hostname**

You can view the IP address and name of hosts in the SVM account.

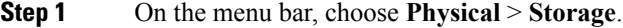

**Step 2** In the left pane, choose the pod that includes the NetApp SVM account and select the SVM account.

#### **Step 3** Click the **IP Hostname** tab.

The SVM name, IP address, and hostname in the SVM account are displayed. The **IP Hostname** tab provides the following actions:

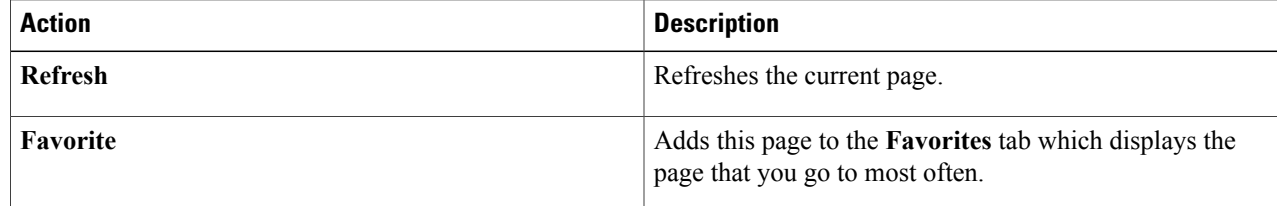

# <span id="page-14-0"></span>**Managing Export Policies**

An export policy includes export rules to control client access to volumes. An export policy must exist on a SVM for clients to access data. You associate an export policy with each volume to configure client access to the volume.

A single SVM can contain multiple export policies. This enables you to do the following for SVMs with multiple volumes:

- Assign different export policies to each volume of the SVM for individual client access control to each volume.
- Assign the same export policy to multiple volumes of theSVM for identical client access control without having to create a new export policy for each volume.

**Step 1** On the menu bar, choose **Physical** > **Storage**.

**Step 2** In the left pane, choose the pod that includes the NetApp SVM account and select the SVM account.

### **Step 3** Click the **Export Policies** tab.

The export policies available under the account are displayed. The **Export Policies** tab provides the following actions:

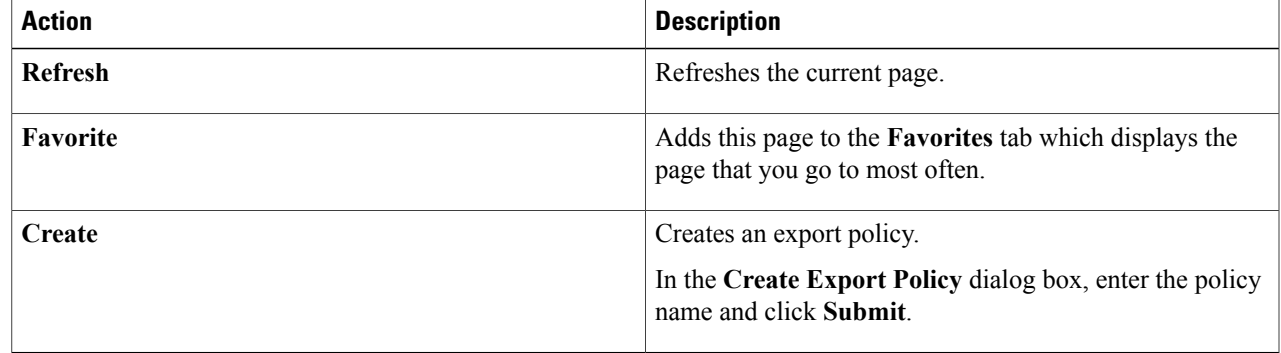

When you choose an export policy, the following additional actions appear:

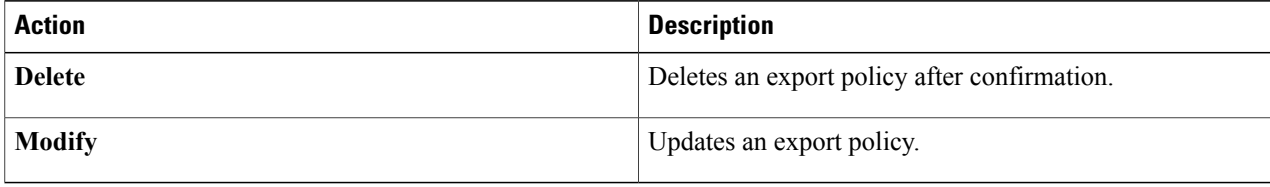

# <span id="page-15-0"></span>**Managing Export Rules**

You can configure export rules to determine how to handle the client access requests to volumes.

At least one export rule need to be added to an export policy to allow access to clients. If an export policy contains more than one rule, the rules are processed based on rule index. The permissions defined in a rule are applied to the clients that match the client match criteria specified in the export rule.

- **Step 1** On the menu bar, choose **Physical** > **Storage**.
- **Step 2** In the left pane, choose the pod that includes the NetApp SVM account and select the SVM account.
- **Step 3** Click the **Export Rules** tab.

The export rules available under the account are displayed. The **Export Rules** tab provides the following actions:

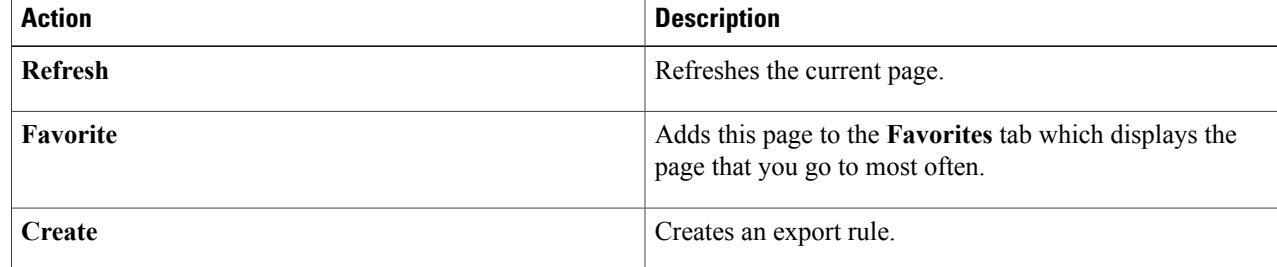

When you choose an export rule, the following additional actions appear:

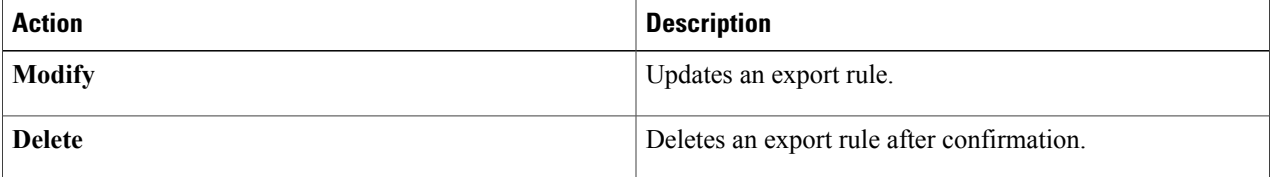

### **Creating an Export Rule**

**Step 1** Navigate to the **Export Rules** tab.

For more information about how to navigate to the **Export Rules** tab, see [Managing](#page-15-0) Export Rules, on page 16.

**Step 2** Click **Create**.

**Step 3** In the **Create Export Rule** dialog box, complete the following fields:

 $\mathbf I$ 

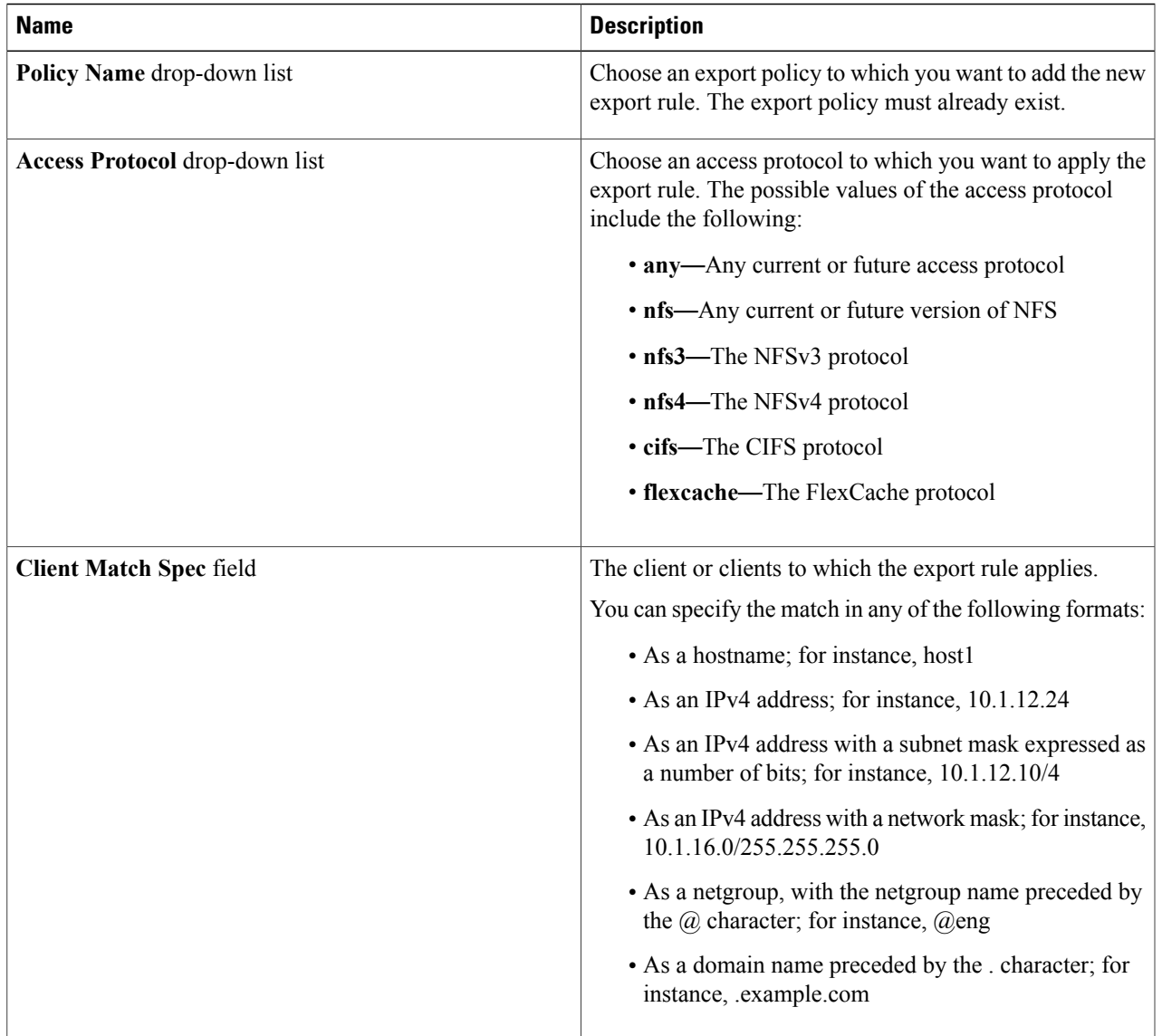

I

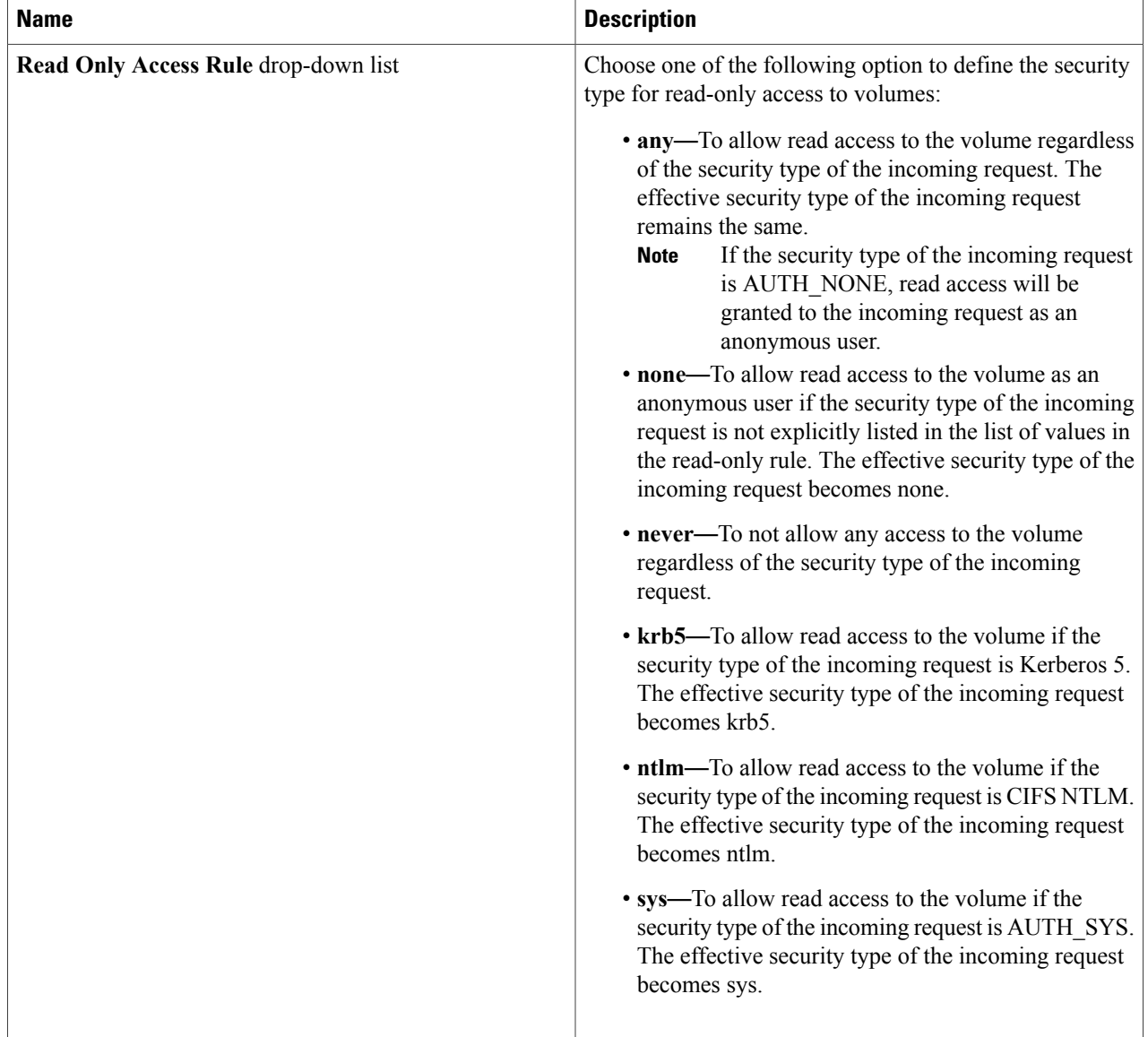

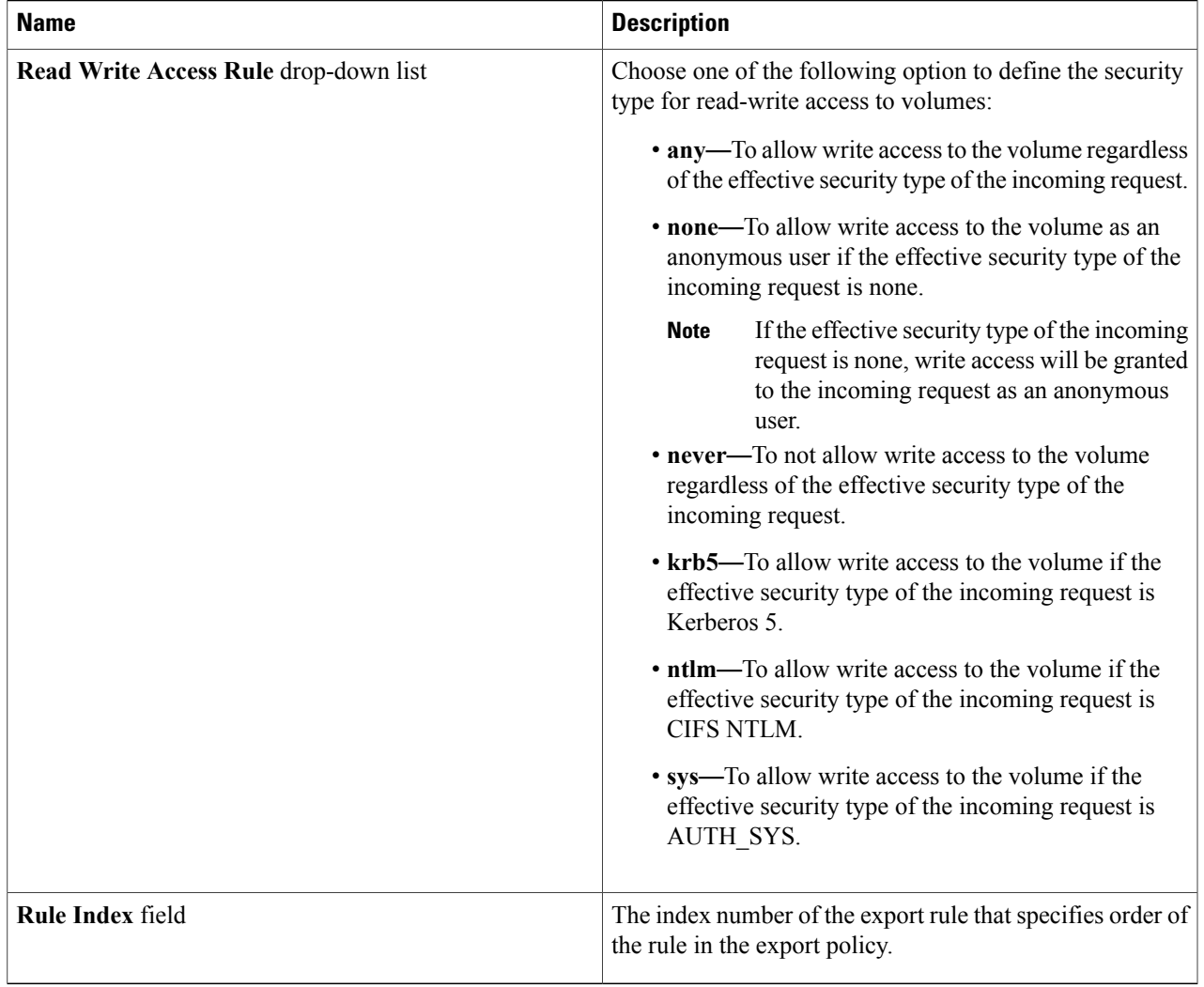

<span id="page-18-0"></span>**Step 4** Click **Submit**.

Г

# **Managing Snapshot Policies**

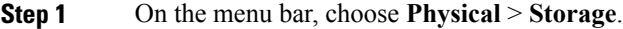

**Step 2** In the left pane, choose the pod that includes the NetApp SVM account and select the SVM account.

**Step 3** Click the **Snapshot Policies** tab.

The snapshot policies available under the account are displayed. The **Snapshot Policies** tab provides the following actions:

T

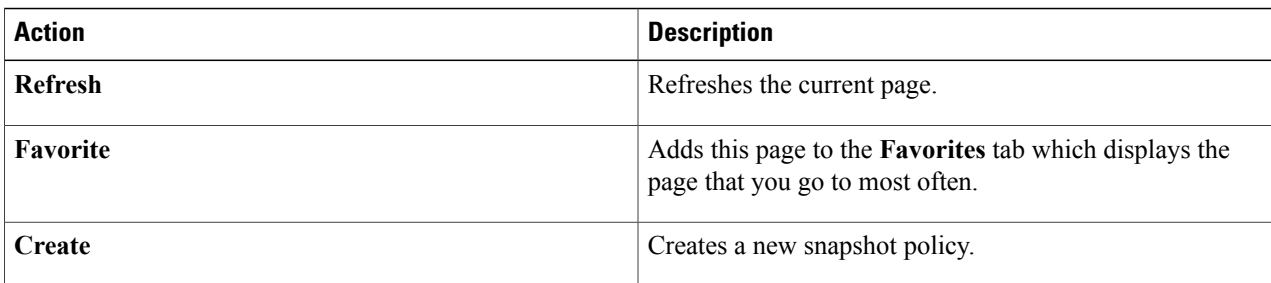

When you choose a snapshot policy, the following additional actions appear:

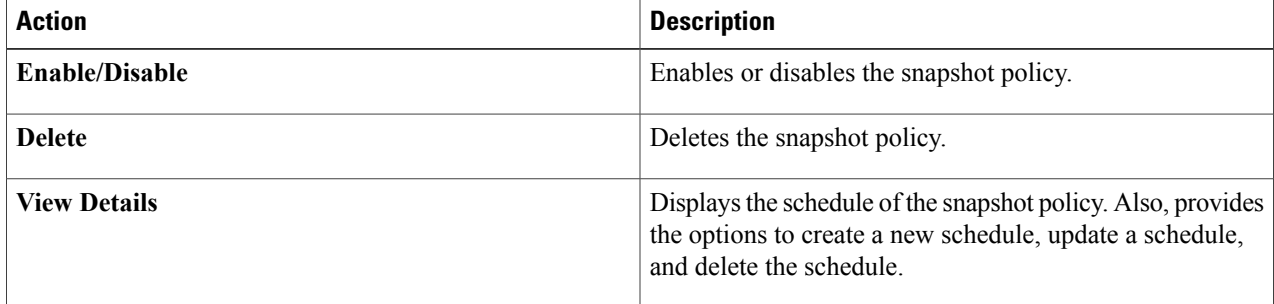

# **Creating a Snapshot Policy**

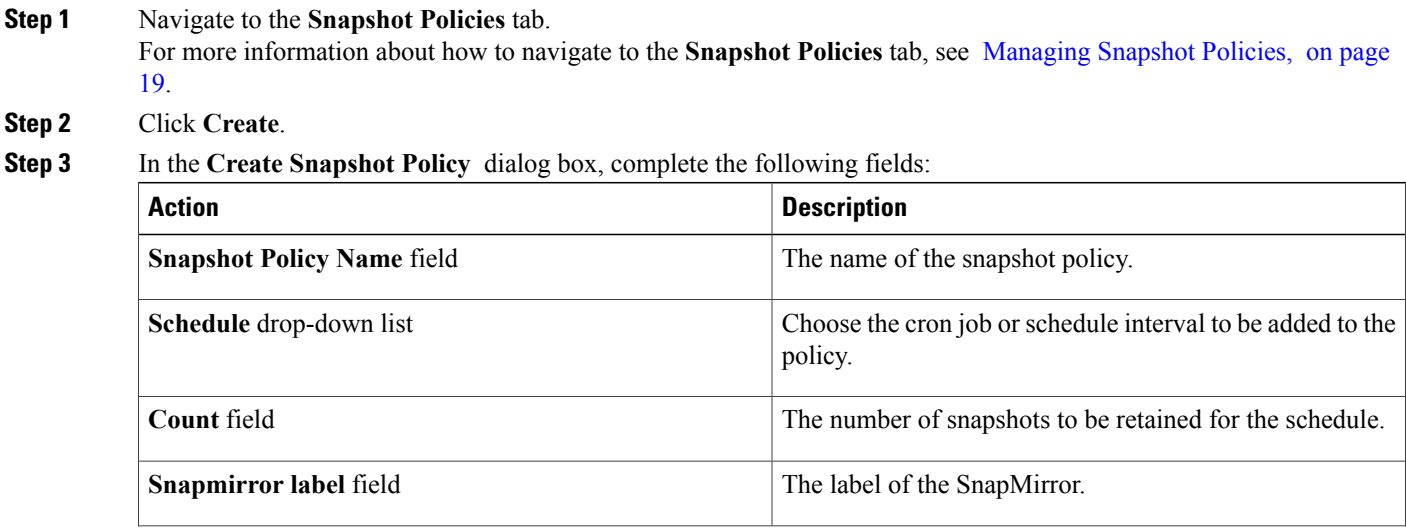

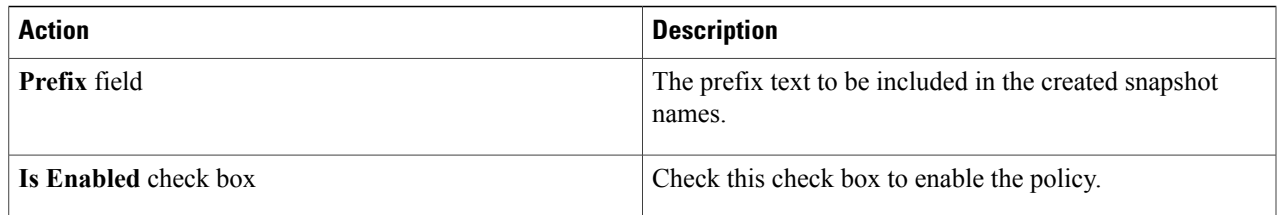

**Step 4** Click **Submit**.

# <span id="page-20-0"></span>**Managing Port Sets**

A port set consists of a group of Fibre Channel (FC) target ports. You bind a port set to an igroup, to make the LUN available only on a subset of the storage system's target ports. Any host in the igroup can access the LUNs only by connecting to the target ports in the port set.

If an igroup is not bound to a portset, the LUNs mapped to the igroup are available on all of the storage system FC target ports. The igroup controls which initiators LUNs are exported to. The port set limits the target ports on which those initiators have access.

**Step 1** On the menu bar, choose **Physical** > **Storage**.

**Step 2** In the left pane, choose the pod that includes the NetApp SVM account and select the SVM account.

#### **Step 3** Click the **Portsets** tab.

The port sets available under the account are displayed. The **Portsets** tab provides the following actions:

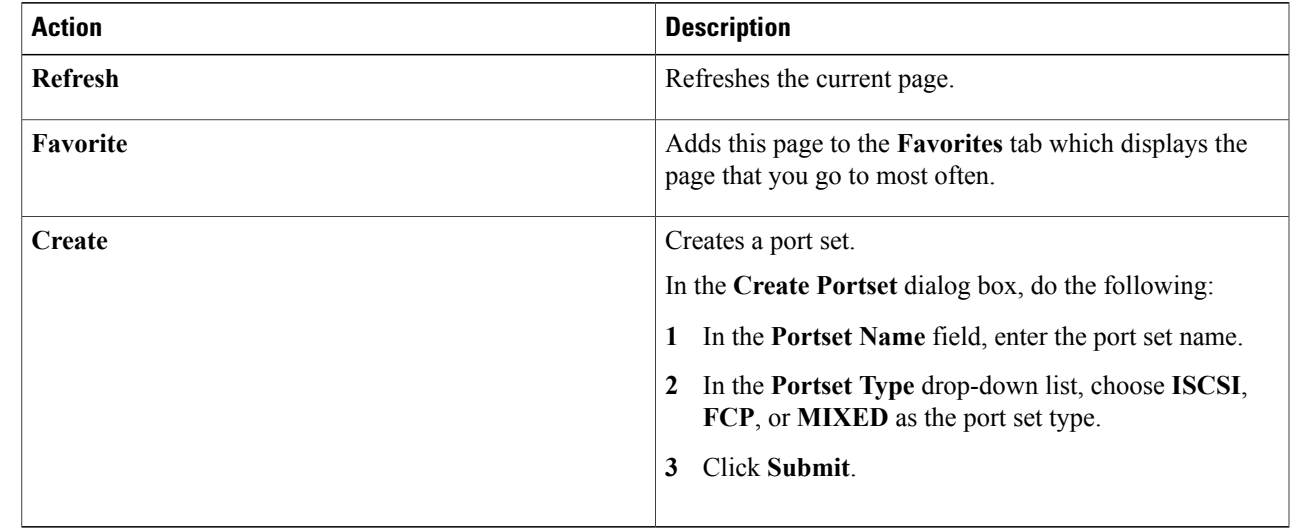

When you choose a port set, the following additional actions appear:

ι

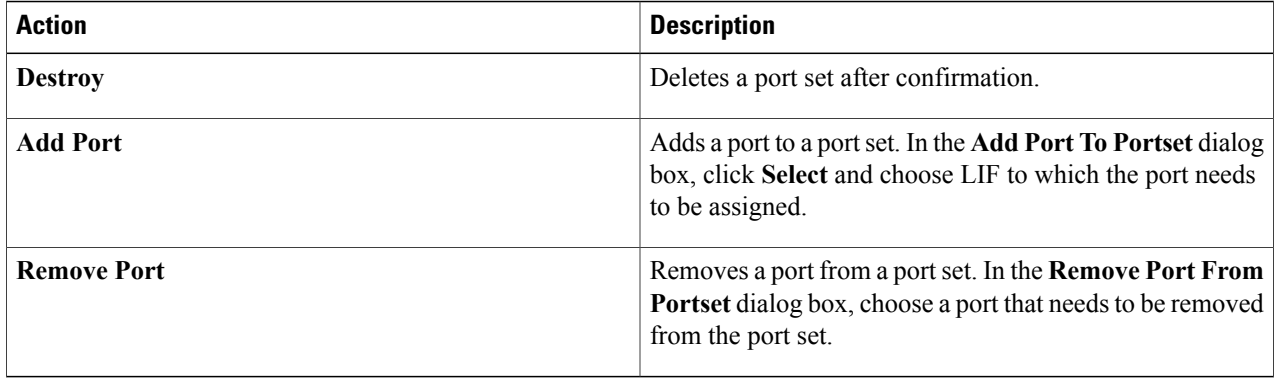

# <span id="page-21-0"></span>**Managing WWPN Aliases**

A World Wide Port Names (WWPN) is a unique, 64-bit identifier displayed as a 16-character hexadecimal value in Data ONTAP. However, SAN Administrators may find it easier to identify FC ports using an alias instead, especially in larger SANs. You can create multiple aliases for a WWPN, but you cannot use the same alias for multiple WWPNs.

- **Step 1** On the menu bar, choose **Physical** > **Storage**.
- **Step 2** In the left pane, choose the pod that includes the NetApp SVM account and select the SVM account.
- **Step 3** Click the **WWPN Aliases** tab.

The WWPN aliases available under the account are displayed. The **WWPN Aliases** tab provides the following actions:

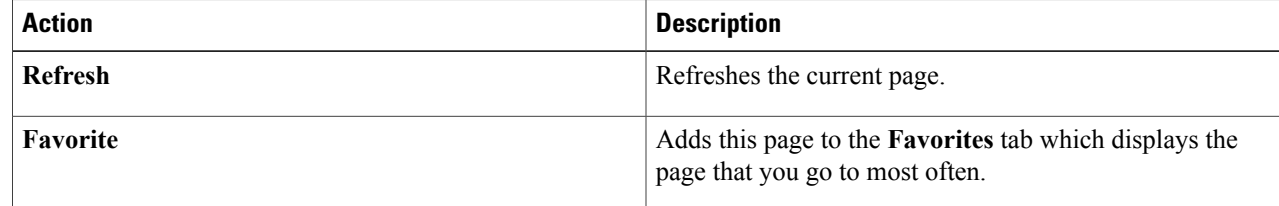

 $\mathbf I$ 

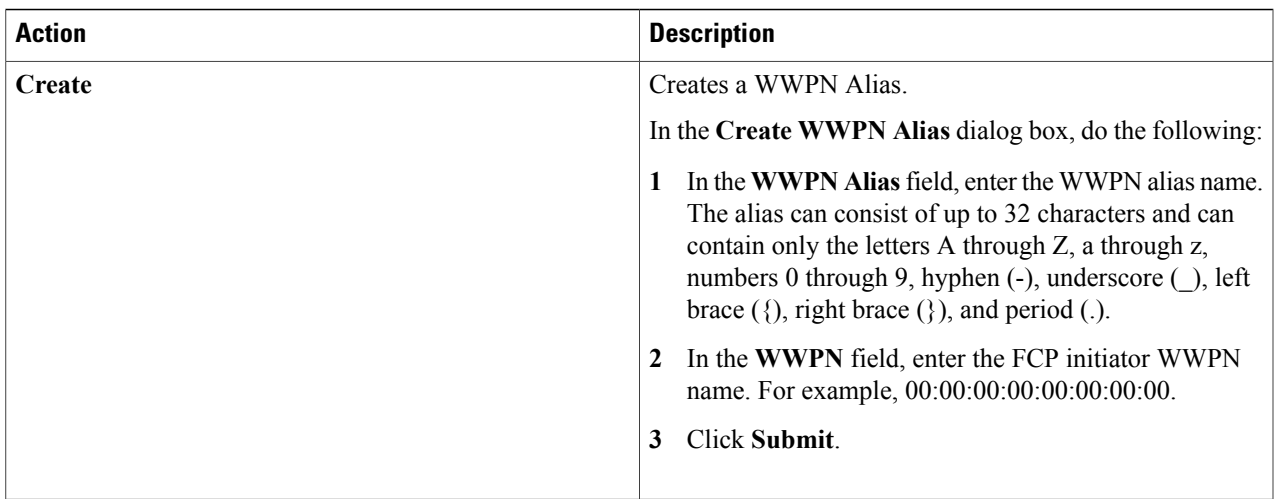

When you choose a port set, the following additional actions appear:

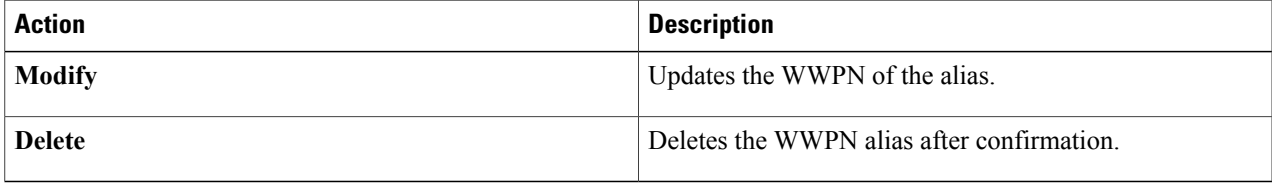

 $\mathbf I$